## QR Codes im Unterricht

Siehe<https://unterrichten.digital/2019/02/18/qr-codes-im-unterricht/>

## **QR Code im Browser**

**Fast QR Code Generator** ist ein Add-on**,** das QR-Code aus Text (URL, Nachricht, Nummer usw.) erzeugt.

- Direkte Links zu den Add-ons:
- [Fast QR Code Generator für Google](https://chrome.google.com/webstore/detail/fast-qr-code-generator/mabegaogknpjdomagkfdbhkodcmehlac) Chrome
- [Fast QR Code Generator für Mozilla Firefox](https://addons.mozilla.org/de/firefox/addon/send-to-my-phone-qr-code-gener/)
	- [Fast QR Code Generator für Opera](https://addons.opera.com/de/extensions/details/send-to-my-phone-qr-code-generator/)

Nach der Installation wird in der Symbolleiste des Browsers das Symbol **Digt**eingefügt. In Chrome und Opera müssen die Erweiterungen angeheftet werden. Sie lassen sich über  $\blacktriangleright$  bzw.  $\heartsuit$  anzeigen. Klickst du auf  $\frac{1}{16}$ , wird folgendes angezeigt:

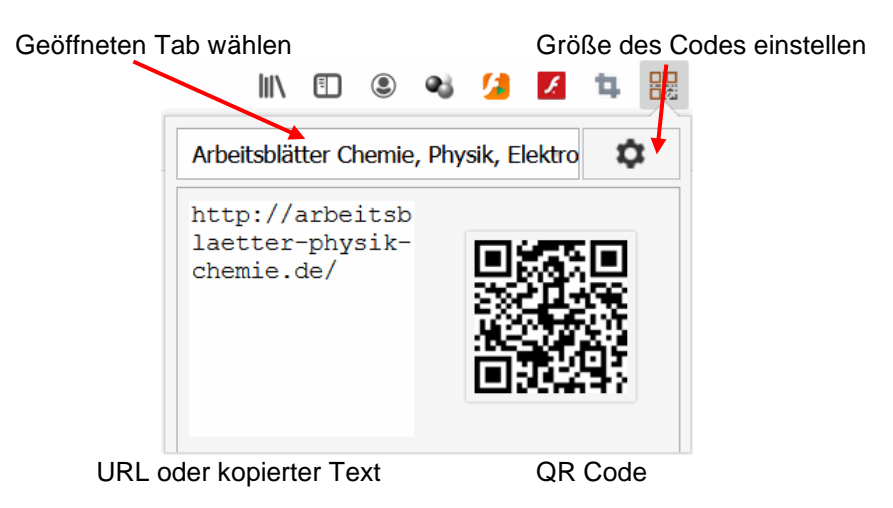

## **QR Code direkt im Word Dokument erzeugen**

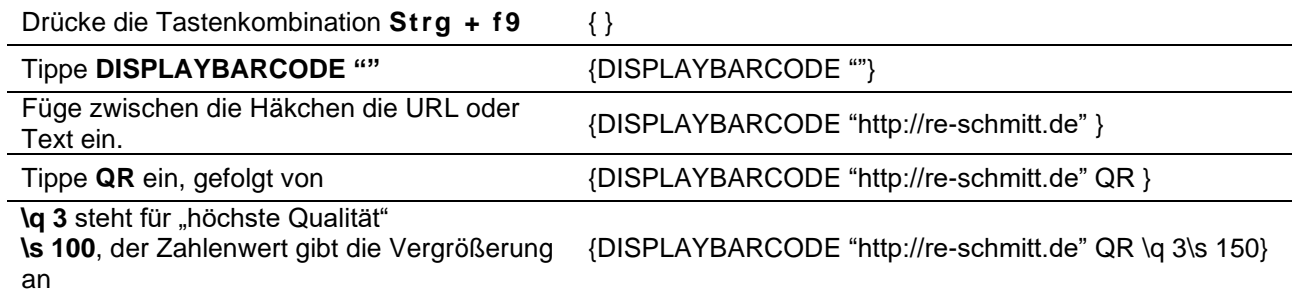

Mit den Tasten **alt+f9** schaltest du zwischen der Anzeige des QR Codes und der Feldfunktion um.

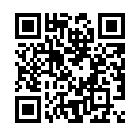

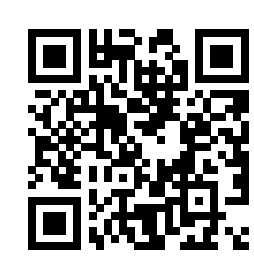

s 50 s 100 s 100 s 150

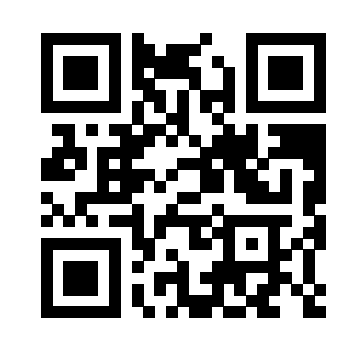

1. Setze die Einfügemarke an die gewünschte Stelle im Dokument. Klicke im Menü auf **Einfügen > Add-Ins abrufen**. Die Dialogfeld *Office Add-Ins* wird geöffnet.

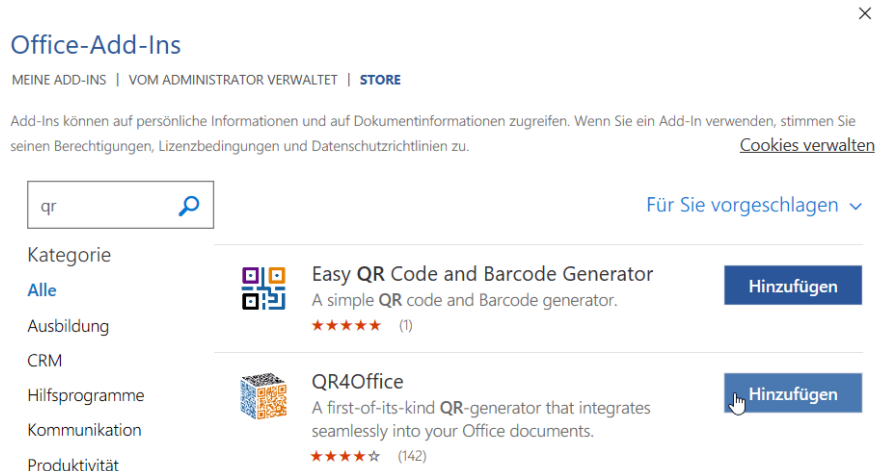

2. Klicke auf den Schalter Hinzufügen der gewählten Add-In. Am rechten Bildschirmrand wird die Erweiterung geöffnet – hier QR4Office, siehe rechts.

Felder *Enter the URL/text you'd like to encode*

Im linken Feld bestimmst du das Protokoll, im rechten die Rechneradresse, die URL. Wählst du links *custum*, kannst du im rechten Feld einen Text eingeben.

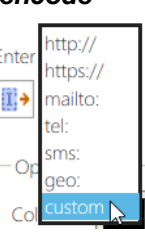

 $10w - 7%$ Medium - 15% Quartile - 25%

Mit dem Schieber *Size* wird die Größe des QR Codes eingestellt.

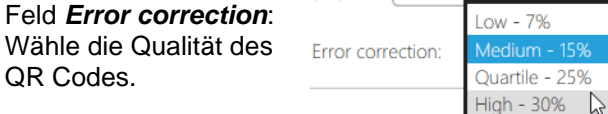

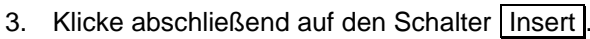

4. Scanne den erzeugten QR Code mit deinem Smartphone.

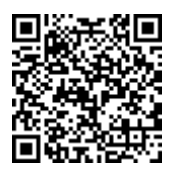

http://arbeitsblaetter-physik-chemie.de/

Ontions Color Background  $\overline{Si}$ Error correction: Medium - 15%  $\vee$ **Preview** Full size: 100 x 100 px http://re-schmitt.de  $\bigcirc$ Insert You can also right-click on the preview image and "Copy" → "Paste Special", or "Save Picture As" and insert it manually.

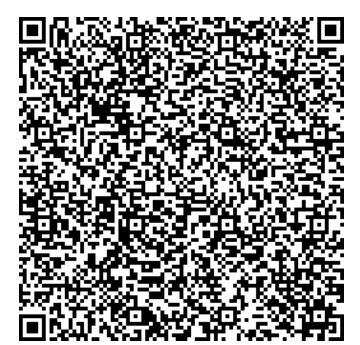

Codierter Text:

Sieh dir erneut die Darstellung des Gitters der Seite **02grid.html** in Firefox-Browser an.

QR4Office

Enter the URL/text you'd like to encode:  $\left|\left|\left|\left|\right|\right|\right\rangle\right|$  http://  $\vee$  re-schmitt.de

Die Spalten werden durch vertikale Rasterlinien begrenzt. Die Nummerierung erfolgt von ganz links nach rechts, beginnend mit 1. Die Zeilen werden durch horizontale Linien begrenzt. Die Nummerierung erfolgt von ganz oben nach unten, beginnend mit 1.

Im Raster wird ein Bereich festgelegt, indem dessen vertikale Start- und Endlinien, sowie die horizontale Start- und Endlinien notiert werden.